## WEB 上での貸出券(バーコード)の表示について

スマートフォン、下図の通り表示されます。(ガラケーは表示画面が違い、バーコードは表示されません)また、タブレット、PC でもバーコードは表示されます。

18:05 長岡京市立図書館 Nagaokakyo City Library || カレンダー アクセス ログイン 図書館メニュー

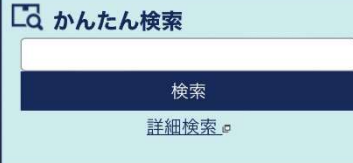

## 4 重要なお知らせ

新型コロナウイルス感染症拡大防止対策の ための一部利用制限について

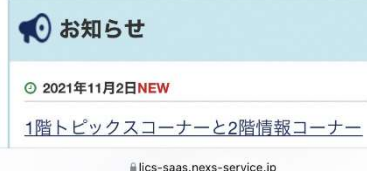

し、下のログインをクリック をクリック おおやま おおりになります。

(1)図書館ホームページから ②ログイン画面 ③ログイン後、画面を下へ (4)上部にバーコードが表示されます。 ログイン(黄色枠内)をクリック 利用者番号、パスワードを入力 スクロールし利用照会(貸出券) このバーコードが、緑色の貸出券の

ああ

e lics-saas nexs-service in

 $\mathcal{C}_{\iota}$ 

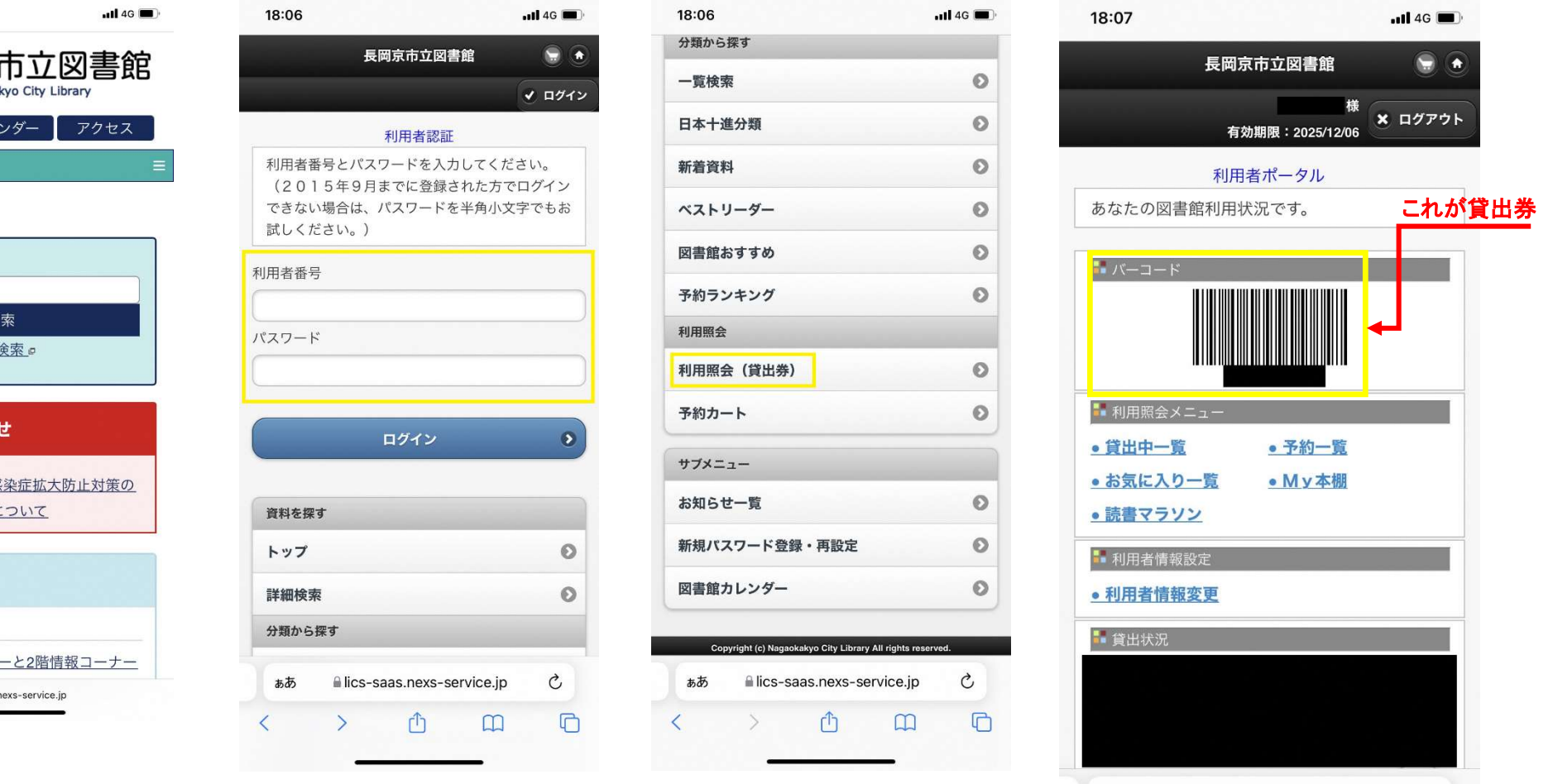